# **SFT (Form 61A ) 2017-18 on Reporting Portal**

(സബ് രജിസ്കാർ ഓഫീസുകൾക്ക്)

Form-61, Form-61A എന്നിവയുടെ ഫയലിംഗ്, <u>https://report.insight.gov.in/</u> എന്ന പതിയ പോർട്ടലിലേക്ക് മാറ്റിയിട്ടുള്ളത് അറിഞ്ഞിരിക്കുമല്ലോ. അവസാന തീയ്യതി മെയ് 31

SFT അഥവാ Statement of Financial Transaction (Form 61A) എന്താണെന്നും റിപ്പോർട്ട് ചെയ്യേണ്ടതിന്റെ നിയമപരമായ പ്രാധാന്യവും വിസ്താരഭയത്താൽ സഹായകരമാകന്നതിന് ഉദ്ദേശിച്ചാണ് ഇത് തയ്യാറാക്കിയിരിക്കുന്നത്. വിവരിക്കന്നില്ല.പോർട്ടലിൽ അപ്ലോഡ് ചെയ്യവാൻ

പതിയ കാര്യങ്ങൾ കണ്ടെത്തിയും തിരുത്തിയും കട്ടിച്ചേർത്തും നമുക്ക് ഇതിനെ കട്ടതൽ മെച്ചപെട്ടത്താം.

സൗകര്യത്തിന് വേണ്ടി SFT ഫയൽ ചെയ്യുന്ന നടപടികക്രമങ്ങളെ ലളിതമായി ഇങ്ങനെ തിരിക്കാം.

- 1. റിപ്പോർട്ടിംഗ് പോർടൽ സൈറ്റ് ലോഗിൻ സെറ്റ് ചെയ്യുക.
- 2. ആവശ്യമായ യൂട്ടിലിറ്റികൾ ഡൗൺലോഡ് ചെയ്യൽ
- 3. യൂട്ടിലിറ്റികൾ വഴി ഡേറ്റാ എൻട്രി നടത്തി റിപ്പോർട്ട് തയ്യാറാക്കൽ
- 4. റിപ്പോർട്ട് അപ്ലോഡ് ചെയ്യൽ

### <u>ഇത്തിരി മന്നൊരുക്കം</u>

1) Java-8 വേർഷൻ അല്ലെങ്കിൽ അതിനു മുകളിലുള്ളത് ഇൻസ്റ്റാൾ ചെയ്യണം. എങ്കിലേ യൂട്ടിലിറ്റികൾ തറക്കാനും ഉപയോഗിക്കാനും കഴിയൂ. Java 8 അനുയോജ്യമായത്. (*Java വേർഷൻ അപ്ഗ്രേഡ് ചെയ്യുന്നത് Open PEARLൽ* ഡിജിറ്റൽ ഒപ്പിട്ടന്നതിനെ ബാധിക്കാൻ സാധ്യതയുണ്ട്)

2) ബ്രൗസർ ആയി Google Chrome ഉപയോഗിക്കുന്നതാണ് അനുയോജ്യം .

 $\overline{a}$ 

### \*\*\*\*\*\*\*\*\*\*\*\*\*\*\*\*\*\*\*\*\*

### 1) റിപോർടിംഗ് പോർട്ടൽ ലോഗിൻ :

കഴിഞ്ഞ തവണ ഫയൽ ചെയ്തവരെലാം 61.61A എന്നിവയ്ക്ക് ആവശ്യമായ ഉണ്ടാക്കിയിട്ടുണ്ടാകും.അതുപയോഗിക്കാം. പുതിയ രജിസ്ട്രേഷൻ ചെയ്യേണ്ടവരും Principal Officer മാറ്റേണ്ടവരും. http://incometaxindiaefiling.gov.in/ ഇ-ഫയലിംഗ് മാത സൈറ്റ് വഴി TAN ലോഗിൻ ചെയ്ത് റിപോർട്ടിംഗ് പോർട്ടലിൽ പ്രവേശിച്ച് ആവശ്യമായ ഓപ്ഷൻ ഉപയോഗിച്ച് ചെയ്യാം. എന്നിവയ്ക്ക് ആവശ്യമായ ITDREIN

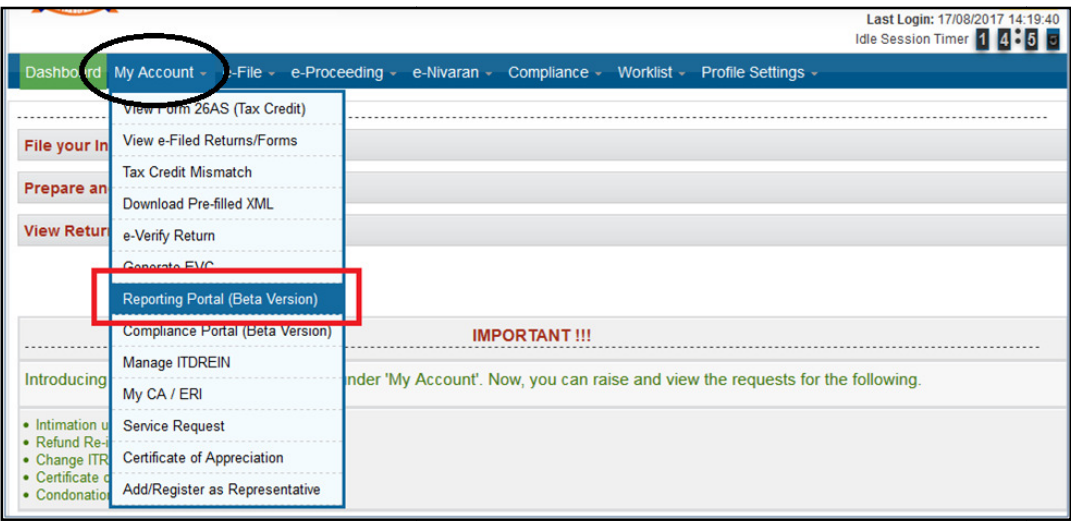

 $\mathbf{r}$ 

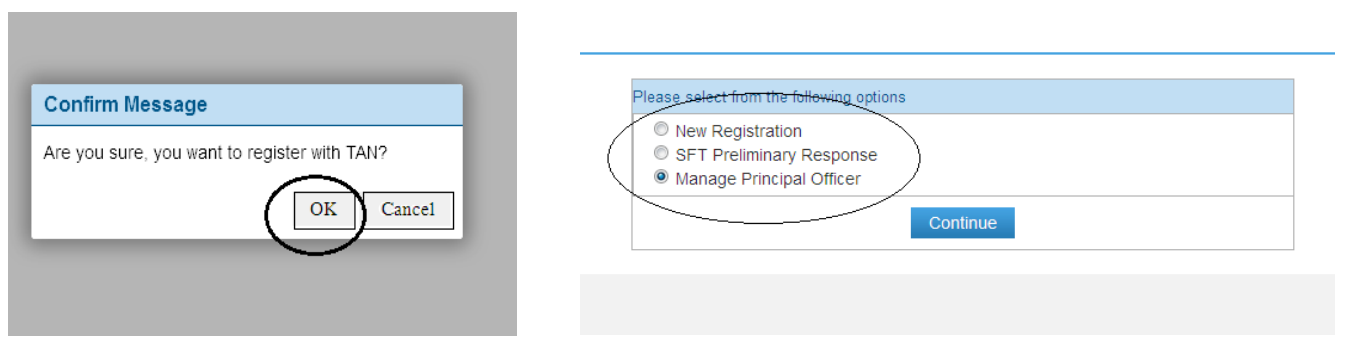

Form 61,61A സെലക്സ് ചെയ്ത് ആവശ്യമായ വിവരങ്ങൾ കൊടുത്ത് മുന്നോട്ട് പോയി രജിസ്ട്രേഷൻ<br>പൂർത്തിയാക്കാം.<br>അല്ലാത്തവർക്ക് റിപ്പോർട്ടിംഗ് പോർട്ടലിൽ നേരിട്ട് ലോഗിൻ ചെയ്യാം. തുടക്കത്തിൽ പ്രിൻസിപ്പൽ ഓഫീസറുടെ പൂർത്തിയാക്കാം.

അല്ലാത്തവർക്ക് റിപ്പോർട്ടിംഗ് പോർട്ടലിൽ നേരിട്ട് ലോഗിൻ ചെയ്യാം. തുടക്കത്തിൽ പ്രിൻസിപ്പൽ ഓഫീസറുടെ PAN യുസര് നെയിം ആയി ഉപയോഗിക്കണം. പാസ്സ് വേർഡ് താഴെ പറയുന്ന രീതിയിലാണ്.

PAN ന്റെ ആദ്യ അഞ്ച് അക്ഷരങ്ങൾ (ഇതിൽ ആദ്യത്തേത് വലിയക്ഷരം) +@+ ജനനത്തീയ്യതിയുടെ ആദ്യ നാല് അക്കങ്ങൾ. (ഉദാ: - Abcde@1703 )

ആദ്യ ലോഗിനു ശേഷം പാസ്സ് വേർഡ് പൂതിയത് സെറ്റ് ചെയ്യാൻ ആവശ്യപ്പെട്ടം..

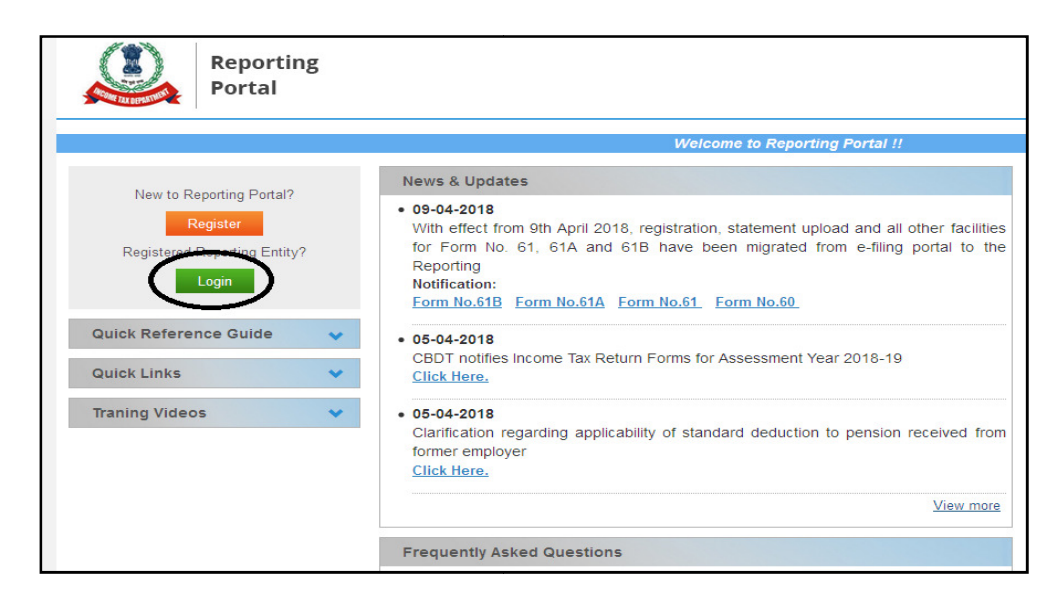

### യടിലിറികൾ ഡൗൺലോഡൽ :

https://report.insight.gov.in/ സൈറ്റിൽ പ്രവേശിച്ച് ലോഗിൻ ഇല്ലാതെ തന്നെ യൂട്ടിലിറ്റികൾ ഡൗൺലോഡ് ചെയ്യാം.രണ്ട് എണ്ണമാണ് നമുക്ക് ആവശ്യം.

\*\*\*\*\*\*\*\*\*\*\*\*\*\*\*\*\*

1)Report Generation&Validation Utility 2) Generic Submission Utility.

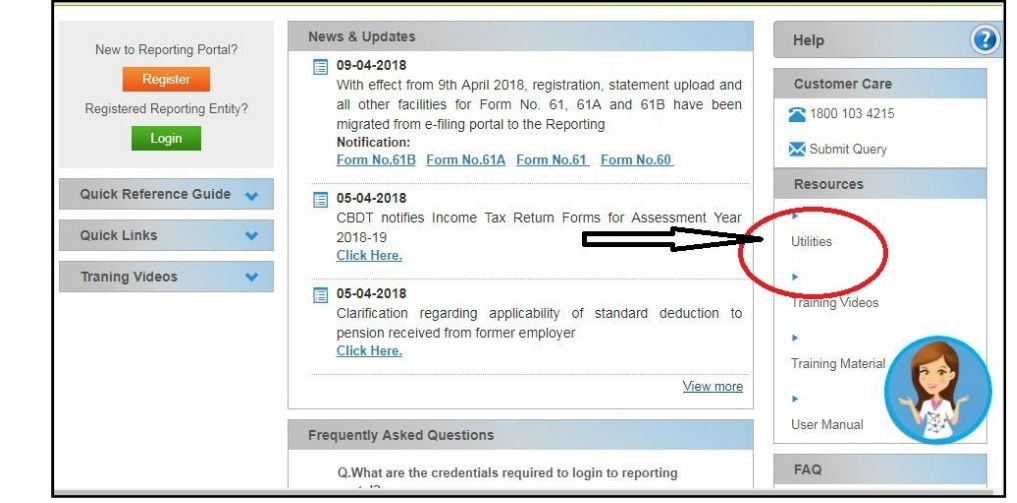

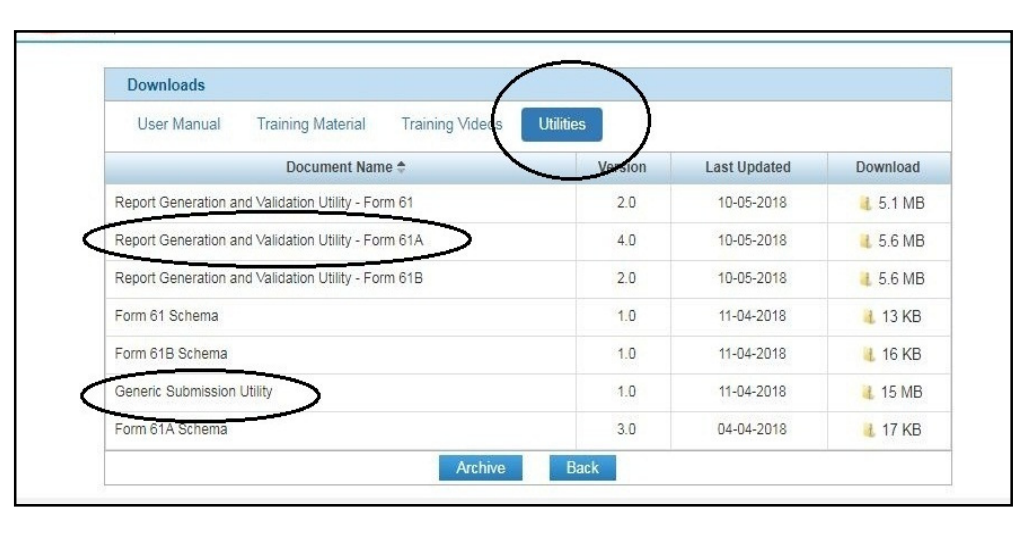

# **Report Generation and Validation Utility**

ഈ യൂട്ടിലിറ്റി ഉപയോഗിച്ച് ഡാറ്റാ എൻട്രി ചെയ്ത് റിപ്പോര്ട്ട് ഉണ്ടാക്കലാണ് പ്രധാനപ്പെട്ട ഭാഗം.

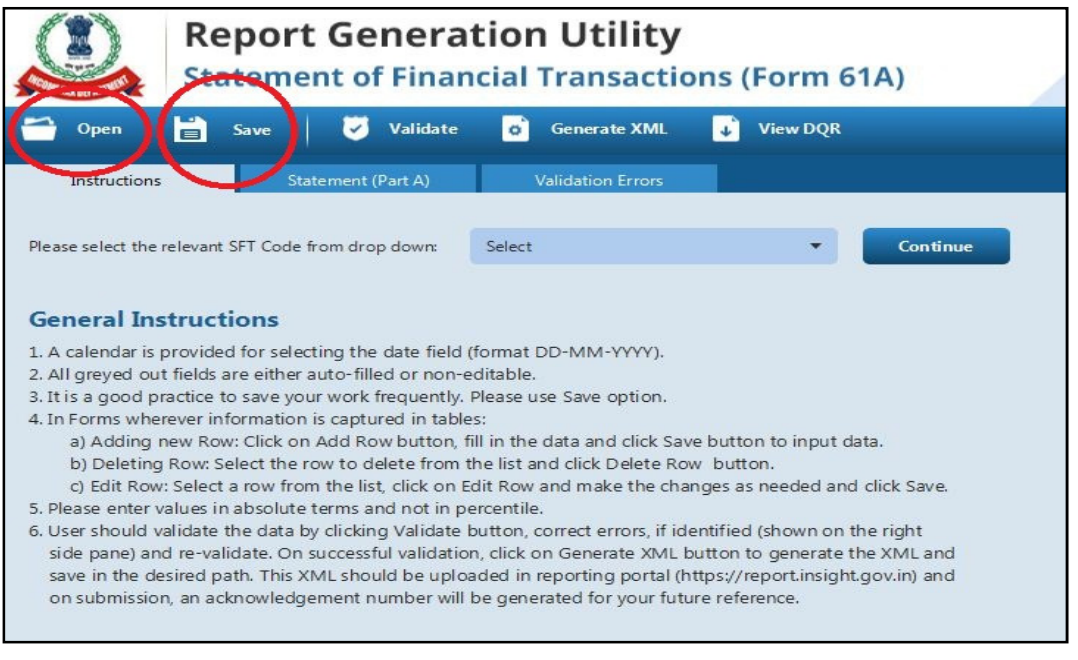

<mark>Open ,Save :</mark> എൻടി ചെയ്ത അത്രയും ഡാറ്റാ സൂക്ഷിച്ചു വയ്ക്കുന്നതിന് Save ഓപ്ഷൻ ഉപയോഗിച്ച് പ്രത്യേകം ഡേറ്റാ ഫയൽ ആയി സേവ് ചെയ്യാം. പിന്നീട് യൂട്ടിലിറ്റി ത്രറന്ന് Open ഓപ്ഷൻ ഉപയോഗിച്ച് ഈ ഫയൽ വിളിച്ച് ഡേറ്റാ Restore ചെയ്ത് എൻട്രി തുടരാം.

### ഡേറ്റാ എൻടി തുടങ്ങാം...

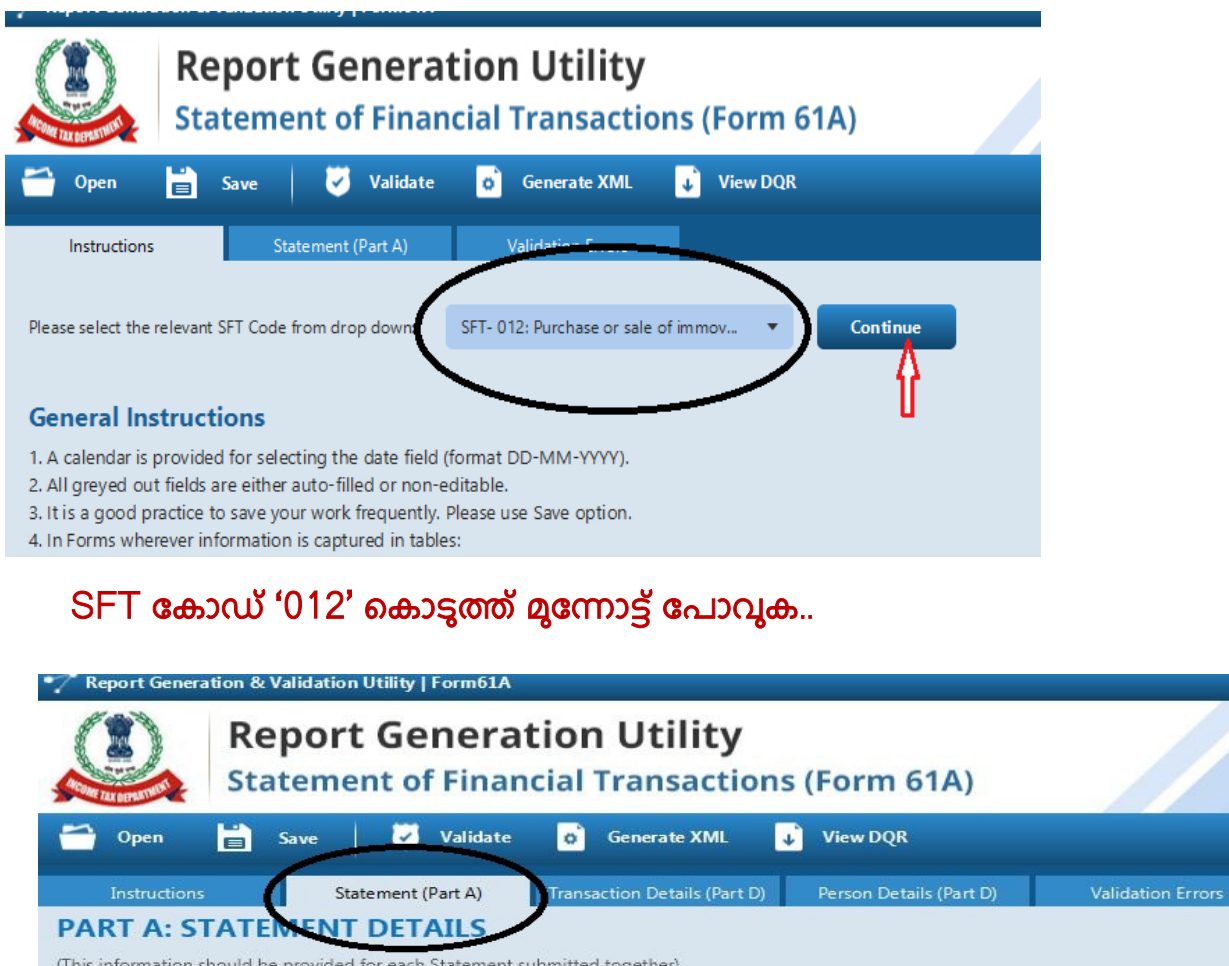

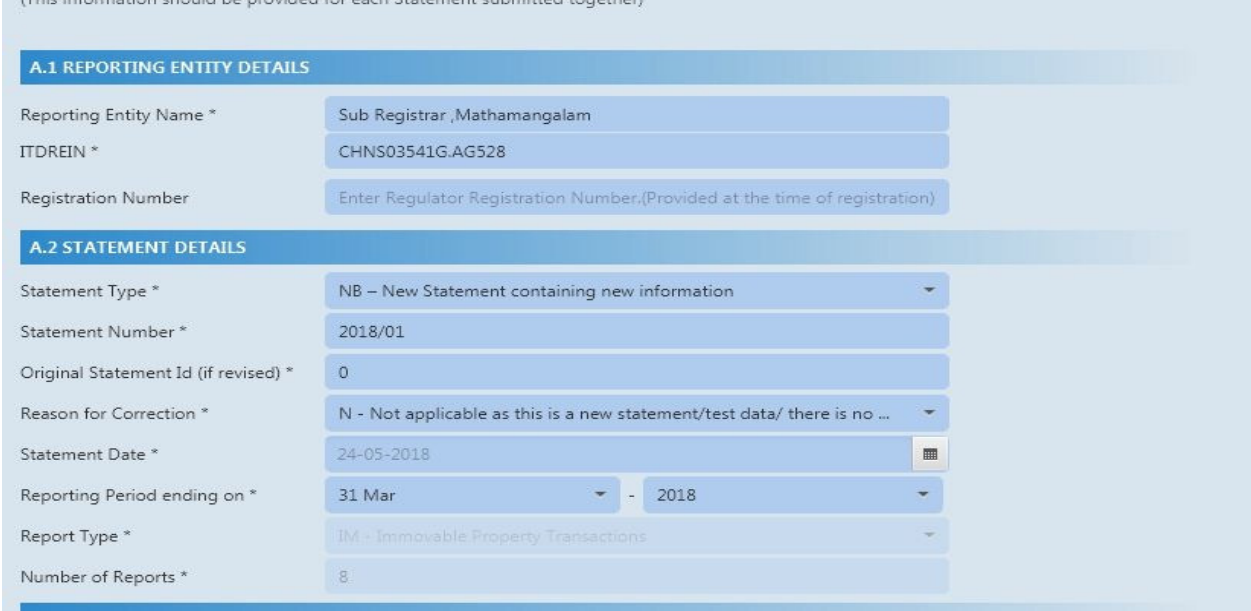

### Part A : Statement Details പൊതുവായുള്ള വിവരങ്ങളാണ്

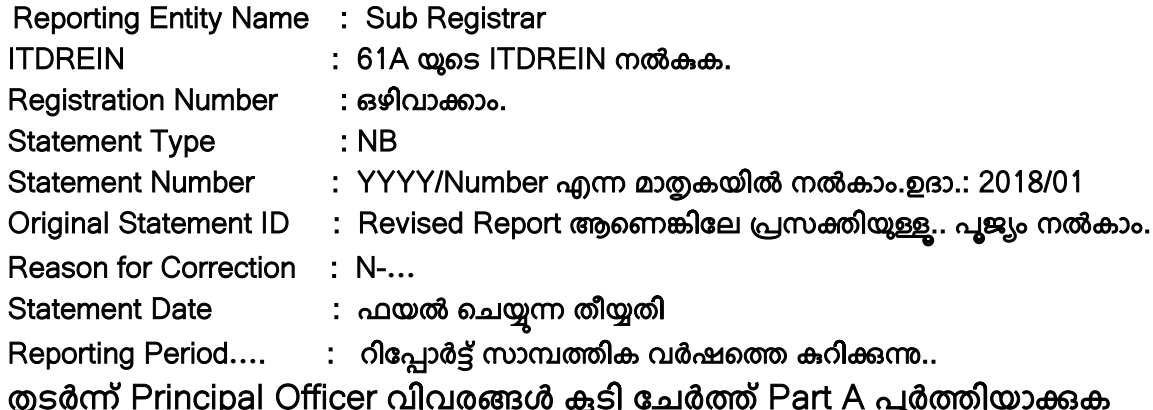

## അടുത്തത് Transaction Details (Part D).

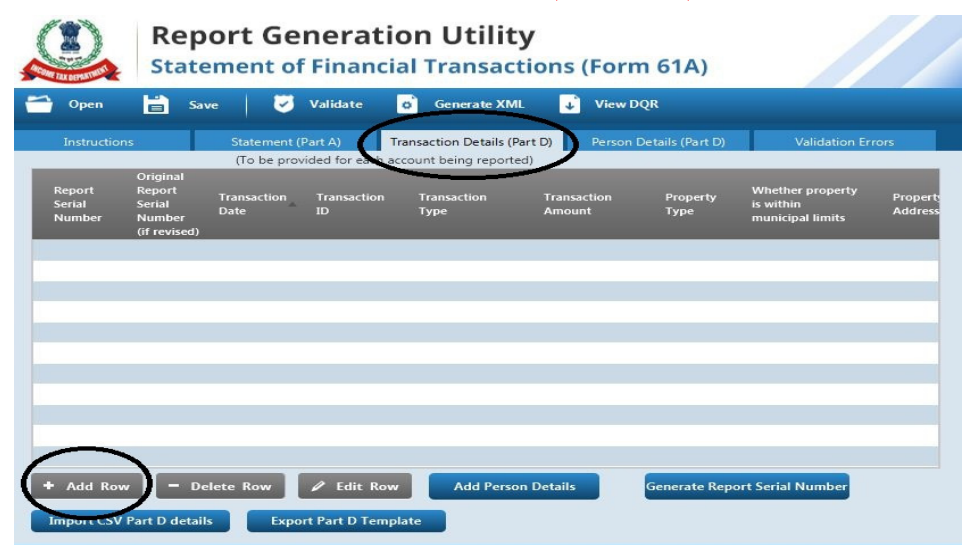

### 'Add Row' കൊടുത്ത് ചെയ്തു തുടങ്ങാം..താഴെ കാണുന്ന ഒരു വിൻഡോ വരും.

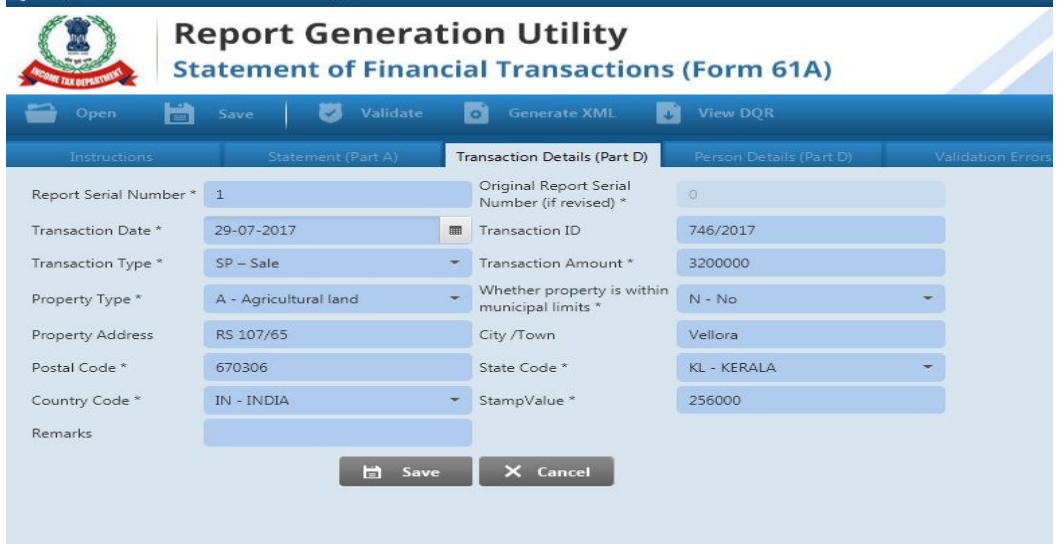

Report Serial Number : ഒന്നാമത്തെ ആധാരത്തിന് 1 എന്ന രീതിയിൽ കൊടുക്കാം.

Transaction Date : ആധാരത്തിൻ തീയതി നൽകാം

Transaction ID : ആധാരം നമ്പര് നൽകാം..

മറ്റ് വിവരങ്ങളും ആവശ്യാനുസരണം ചേർത്തതിന് ശേഷം Save ചെയ്യുക. (*ഇപ്പോൾ വരുന്ന 'Atleast* 

Provide One Person Details' എന്ന രീതിയിലുള്ള error മെസേജ് തൽക്കാലം അവഗണിക്കാം)

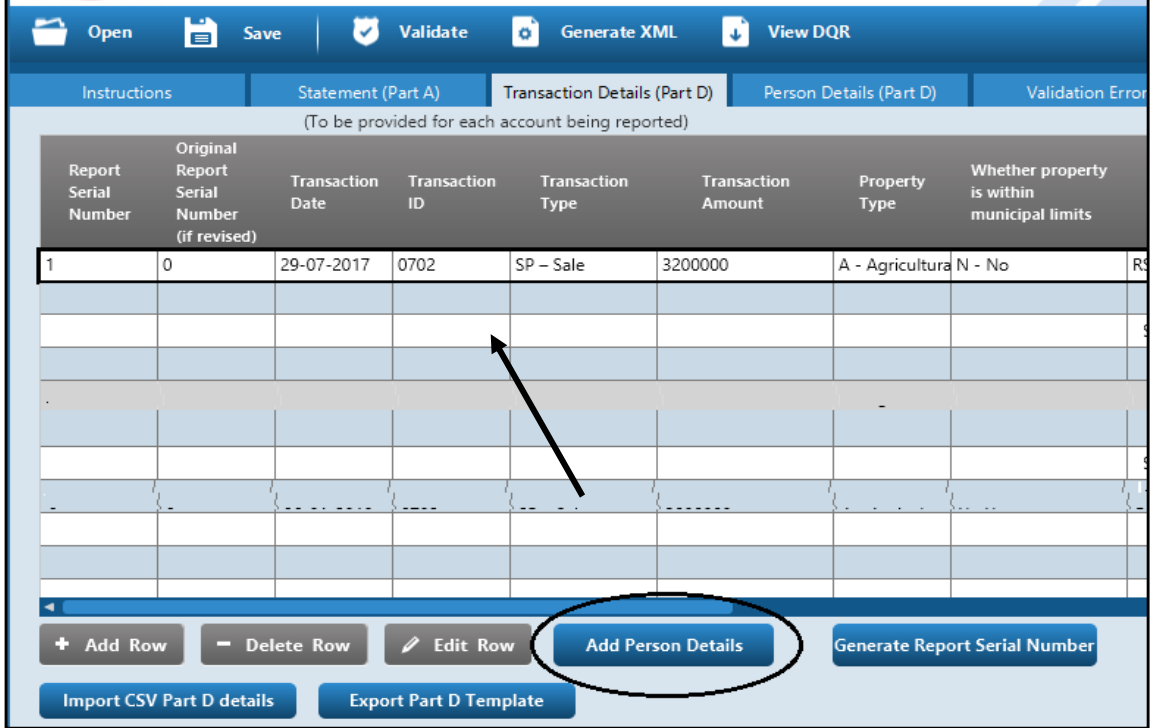

സേവ് ചെയ്ത വിവരങ്ങൾ തിരുത്താൻ/ഒഴിവാൻക്കാ Edit Row/Delete Row ഉപയോഗിക്കാം സേവ് ചെയ്യപ്പെട്ട row സെലക്സ് ചെയ്ത് താഴെ 'Add Person Details' ക്ലിക്കുക.. 'Person Details(PartD)<sup>'</sup> ലേക്ക് കടക്കം...

### <u>Person Details (PartD) ..ആധാരത്തിൽ ഉൾപ്പെട്ട കക്ഷികളുടെ വിവരങ്ങളാണ്</u>

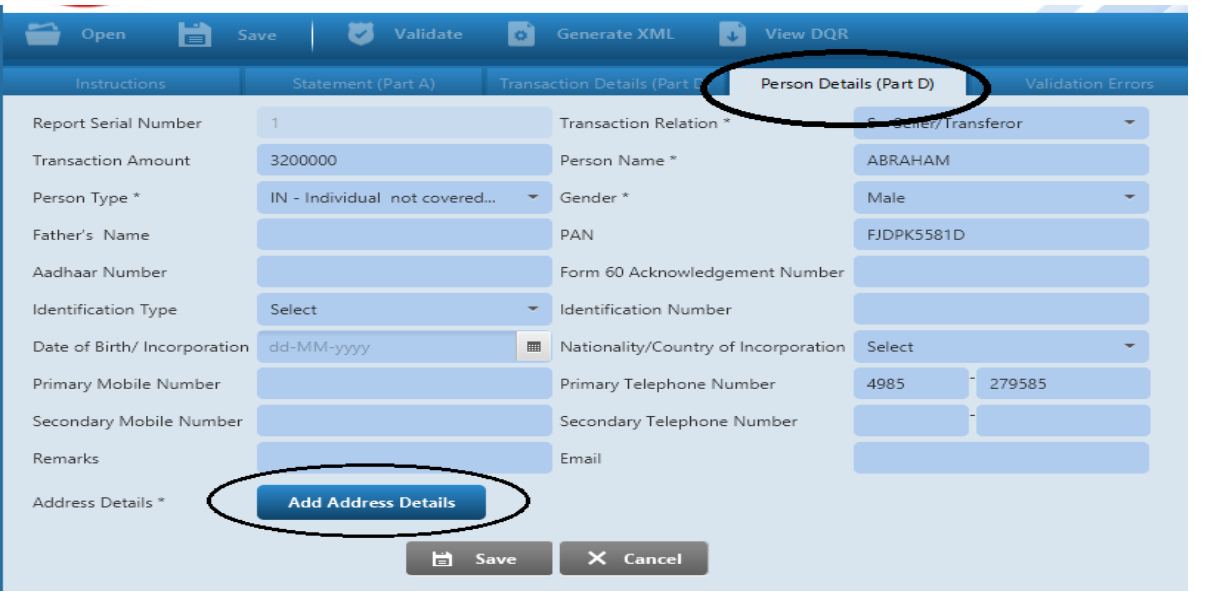

ആദ്യം വിൽക്കുന്നയാളുടെ/ Seller വിവരങ്ങൾ ചേർത്ത് കഴിഞ്ഞ് പിന്നെ Buyer എന്ന രീതിയിൽ ചെയ്യാം.എത്ര പേരുണ്ടോ അത്രയും പേരുടെ /പ്രാവശ്യം ചേർക്കണം.

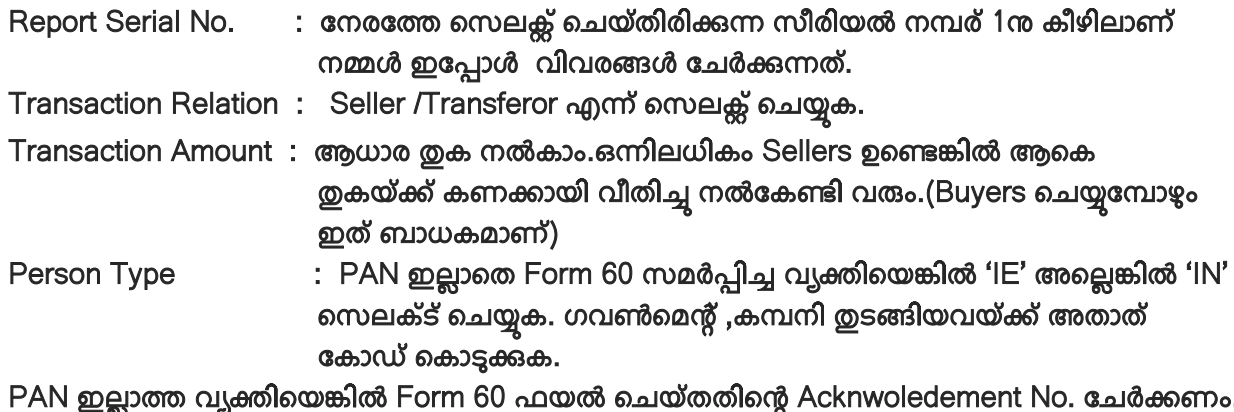

മറ്റ് വിവരങ്ങളും ആവശ്യാനുസരണം ചേർക്കുക.

### സേവ് ചെയ്യുന്നതിന് മുൻപ് തന്നെ 'Add Address Details' ക്ലിക്കി അഡ്രസ്സ് വിവരങ്ങൾ കൂടി ചേർത്ത് തിരികെ വന്ന് Person Details സേവ് ചെയ്യാം.

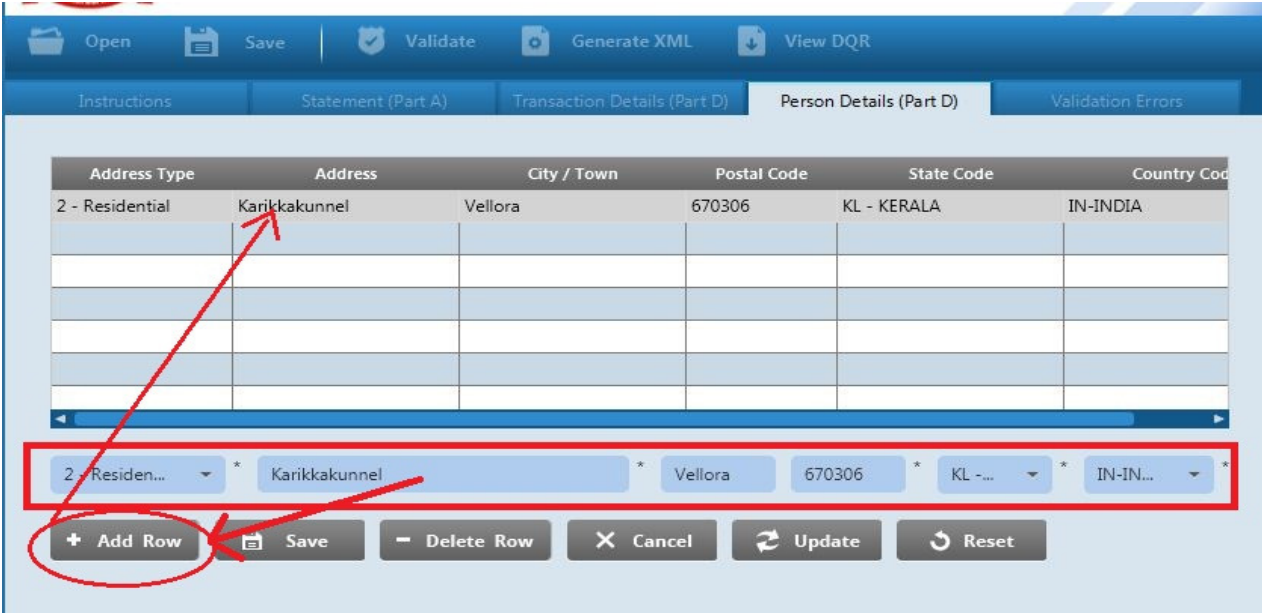

**Address Details** 

Address Type സെലക്റ്റ് ചെയ്ത് <u>വിവരങ്ങൾ ചേർത്തതിന് ശേഷം 'Add Row'</u> കൊടുക്കുക. മുകളിൽ Row വരും.(*പിവരങ്ങൾ ചേർക്കുമ്പോൾ Special Characters* ഒഴിവാക്കുന്നത് നല്ലത്.) വിവരങ്ങൾ തിരുത്തുന്നതിന് Row സെലക്റ്റ് ചെയ്ത് Update /Delete ഉപയോഗിക്കാം. Save കൊടുക്കുക. Person Details Save கொலை கி.

ഇപ്പോൾ ഒരു Seller വിവരങ്ങൾ പൂർത്തിയായി.ഒന്നിലധികം Seller ഉണ്ടെങ്കിൽ ഇതേ രീതി ആവർത്തിച്ച് Transaction Details (PartD)യിലെ Row സെലക് ചെയ്ത് Add Person Details കൊടുത്ത് പൂർത്തിയാക്കുക.

ഈ രീതിയിൽ Buyer(s) വിവരങ്ങളും ചേർത്താൽ ഒരു ആധാരത്തിൻറെ വിവരങ്ങൾ പൂർത്തിയായി. $\overline{\Gamma}$ ransaction  $\overline{\text{Details}}$  സീരിയൽ നം.1,2 എന്നിങ്ങനെ നൽകി മുഴുവൻ ആധാരങ്ങളുടേയും വിവരങ്ങൾ ചേർക്കുക.

## **Data Validation**

ഡേറ്റാ എൻട്രിയിൽ പിഴവില്ലെന്ന് ഉറപ്പ് വരുത്തുന്നതിനാണ് ഇത്.മുഴുവൻ ഡേറ്റാ എൻട്രിയും ചെയ്യുന്നതിന്<br>മുൻപ് ഓരോ ആധാരത്തിൻറേയും വിവരങ്ങൾ ചേർത്ത് കഴിഞ്ഞ് Valdate കൊട്ടക്കുന്നത് നല്ലത്. മുൻപ് ഓരോ ആധാരത്തിൻറേയും വിവരങ്ങൾ ചേർത്ത് കഴിഞ്ഞ് Valdate കൊടുക്കുന്നത് നല്ലത്.

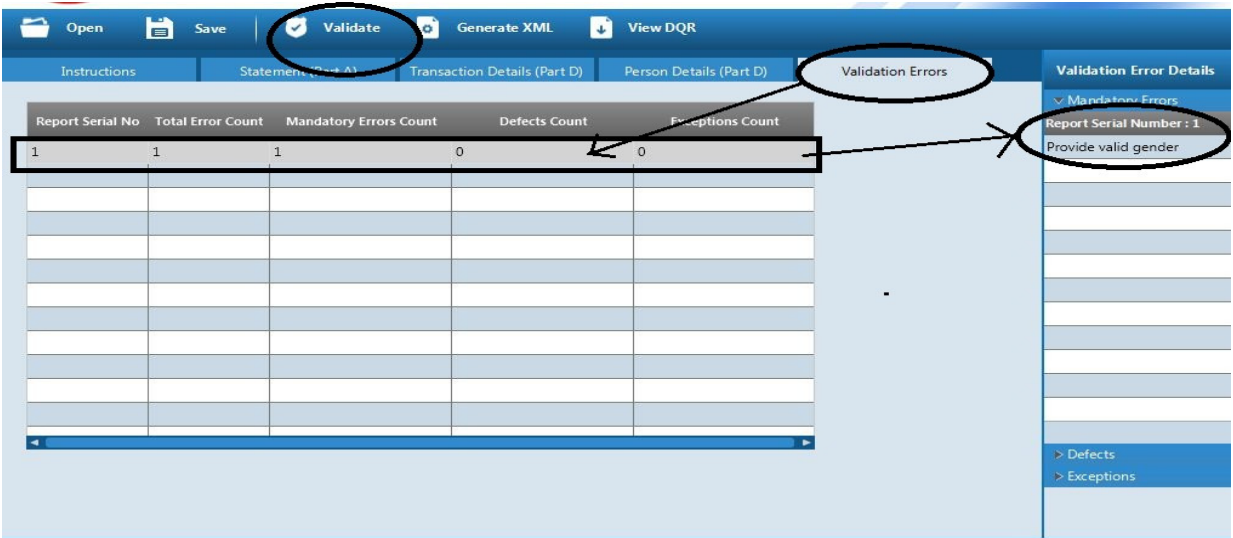

Validation Errors കിക്ക് ചെയ്താൽ പിഴവുള്ള എൻട്രി ലിസ്സ് ചെയ്യും.അത് സെലക്റ്റ് **ചെയ്താൽ വലത് ഭാഗത്ത് Errors ലിസ് ചെയ്യും.അത് നോക്കി പിഴവുകൾ പരിഹരിക്കാം. Vlidation Suuccessful ആകു%തു വെര തുടരുക വെര തുടരുക.**

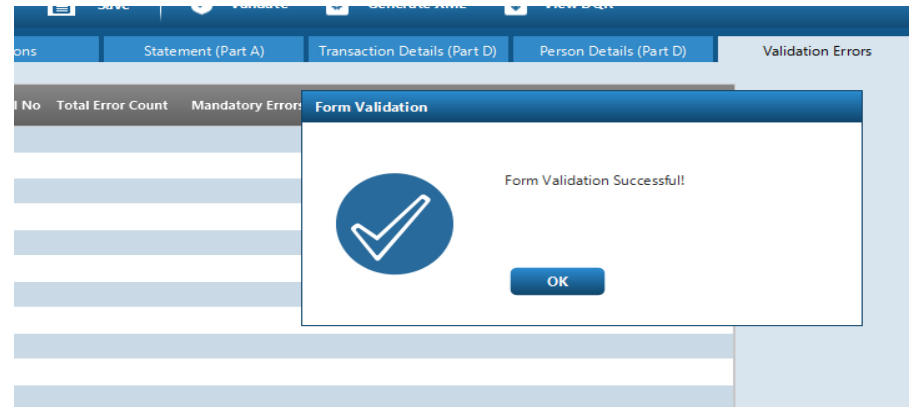

## **XML File Generation**

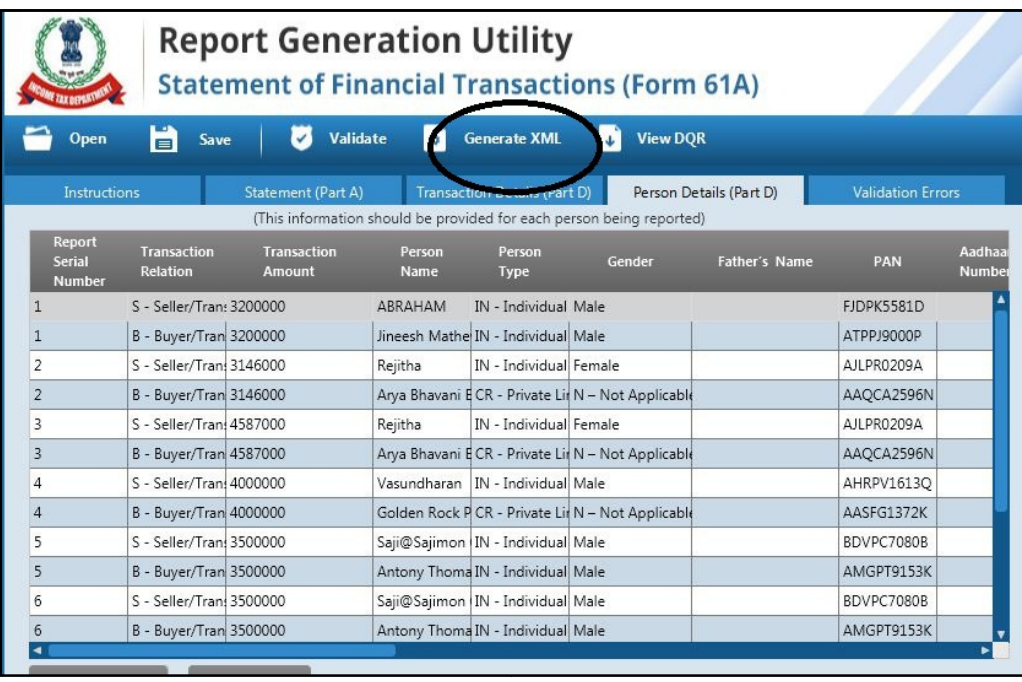

Generate XML കിക്കി XML ഫയൽ സൗകര്യപ്രദമായ സ്ഥലത്ത് പേര് നൽകി സേവ് ചെയ്യുക.

**Report Generation Utility യിലെ ജോലി കഴിഞ്ഞു.ഇതുവരെ ചെയ്ത ഡേറ്റാ** നിർബന്ധമായും save ഓപ്ഷൻ കൊടുത്ത് സൂക്ഷിച്ച് വയ്ക്കുക.

ഇനി ഇപ്പോ സേവ് ചെയ്ത XML ഫയൽ ഡിജിറ്റൽ ഒപ്പ് കൂടി ചേർത്ത് അപ്ലോഡ് ചെയ്യാൻ സജ്ജമാക്കണം. അതിനായി നമ്മൾ നേരത്തേ ഡൗൺലോഡ് ചെയ്ത് വച്ച Generic Submission Utility ഉപയോഗിക്കണം.

# **Generic Submission Utility**

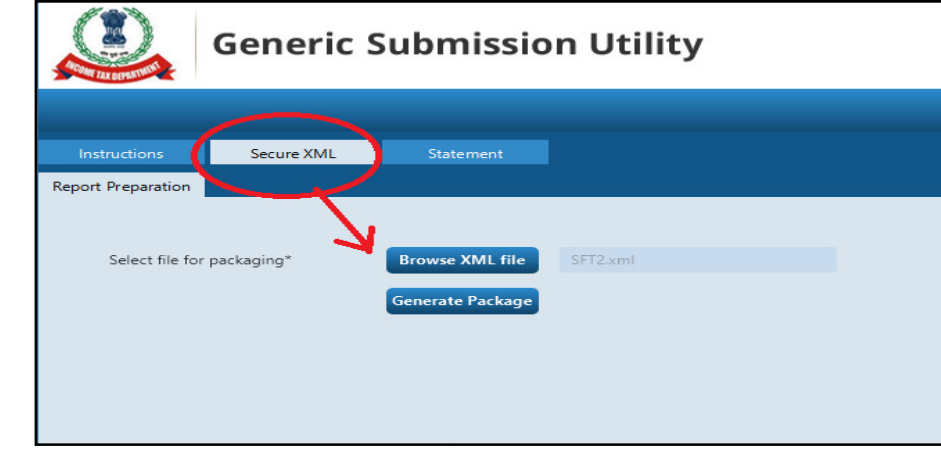

Browse XML file കിക്കി നേരത്തേ സേവ് ചെയ്ത വച്ച XML File ചേർക്കുക. DSC ഉപയോഗിച്ച് ഇതിനെ sign ചെയ്യണം. Generate Package കിക്കുക.

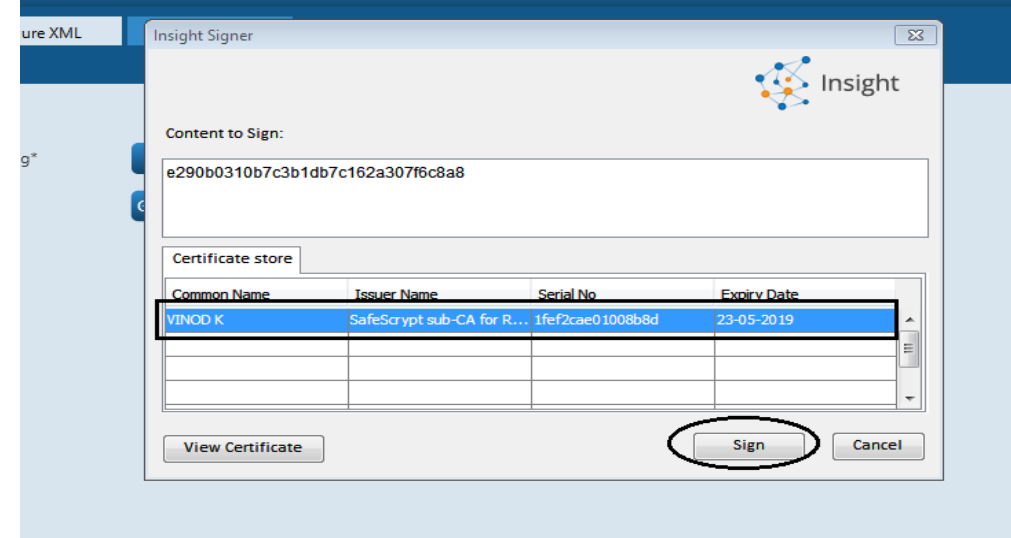

### $\mathbf{m}$ ർട്ടിഫിക്കറ്റ് സെലക്ട് ചെയ്ത് Sign കൊടുക്കുക

പിൻ കൊടുക്കാനുള്ള ഈ ബോക്സ് വരും. *(കാണുന്നില്ലെങ്കിൽ സെർട്ടിഫിക്കറ്റ് ബോക്സ്* ഒന്ന് നീക്കി നോക്കു..**)** 

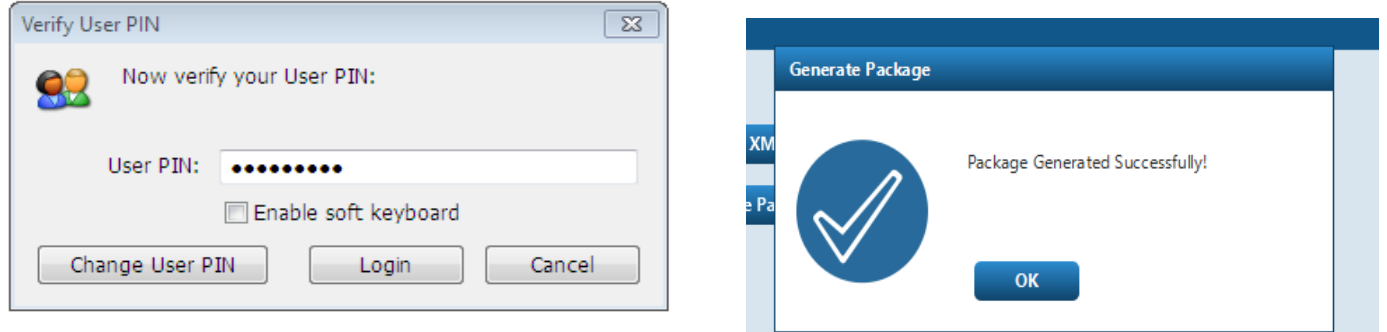

<mark>പിൻ കൊടുത്ത് login / OK</mark> കൊടുക്കുക. Package File സൗകര്യപ്രദമായ സ്ഥലത്ത്  **േസ9 െച01ക. 'Form 61A\_….' എ%് തുടു% ഫയൽ കാണാം.**

 $\overline{a}$ ൈലോഡ് ചെയ്യാനുള്ള Package തയ്യാറായി.

**ഇനി റിപോർട്ടിങ്ങ് പോർട്ടലിൽ ലോഗിൻ ചെയ്ത് Package അപ്ലോഡ് ചെയ്യണം.** അതിന് മൂൻപായി പോർട്ടലിൽ ഡിജിറ്റൽ സിഗ്നേച്ചർ അപ്.ലോഡ് ചെയ്യണം.

Certificate (.cer) ടൈപ്പ് ഫയൽ ആയാണ് അപ്ലോഡ് ചെയ്യേണ്ടത്. ഡിജിറ്റൽ സിഗ്നേച്ചറിൽ സെർട്ടിഫിക്കറ്റ് Export ചെയ്യാനുള്ള ഓപ്ഷൻ ഉണ്ടെങ്കിൽ അതുപയോഗിച്ച് ഫയൽ ഉണ്ടാക്കി file name കൊടുത്ത് സേവ് ചെയ്യാം. അല്ലെങ്കിൽ internet Explorer ഉപയോഗിച്ച് സെർട്ടിഫിക്കറ്റ് export  $\bullet$ ചയ്ത് file Name കൊടുത്ത് സേവ് ചെയ്യാം

SFT 2017-18

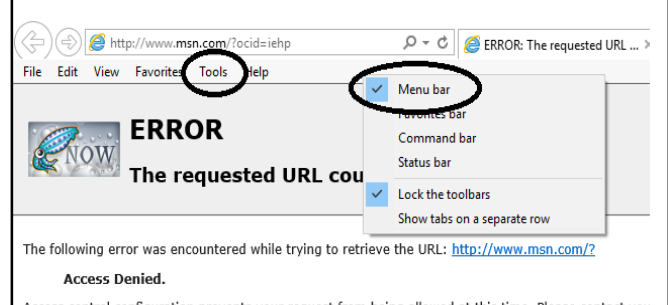

Access control configuration prevents your request from being allowed at this time. Please contact you Your cache administrator is **webmaster**.

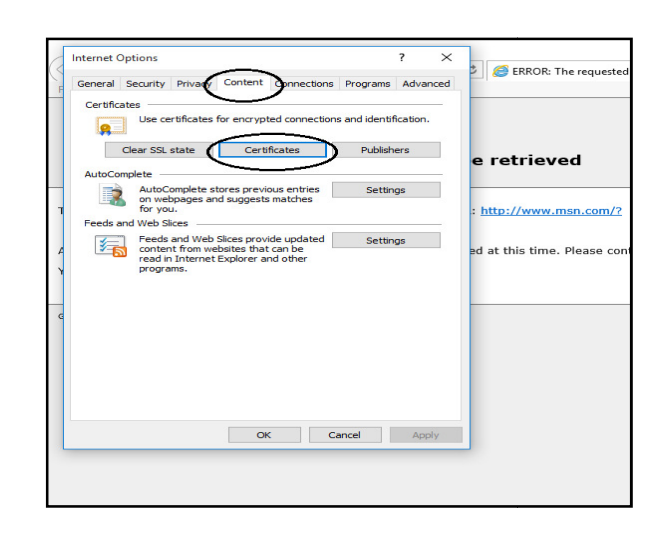

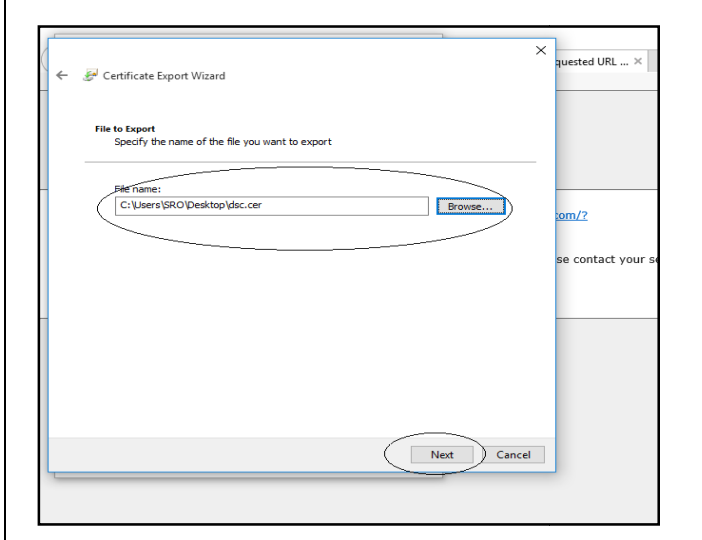

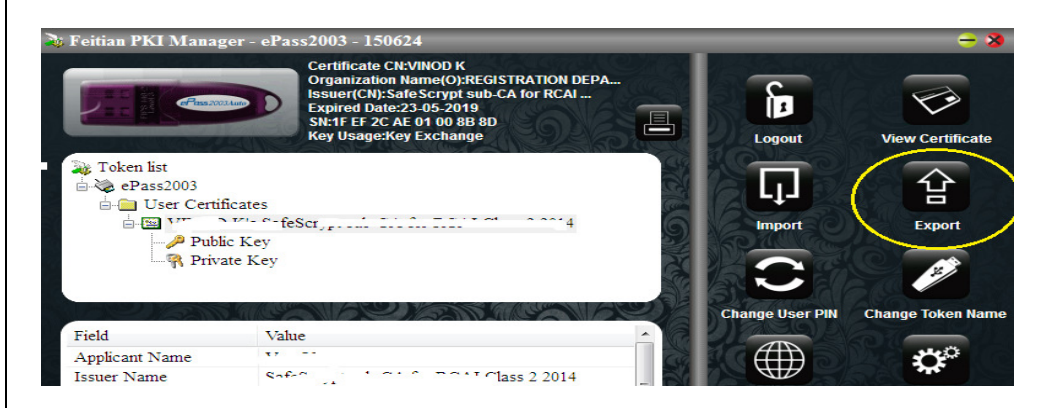

File Edit View Favorite  $\mathcal{P} \times \mathcal{C}$   $\bullet$  ERROR: The requested URL ...  $\times$  $\sum_{n=1}^{\infty}$ Ctrl+Shift+Del<br>Ctrl+Shift+P **ERR** Turn on Tracking Protection<br>ActiveX Filtering ved **Exconnection proble<br>Reopen last browsing<br>Add site to Apps** The following error was enc<br>**Access Denied.**<br>Access control configuration msn.com/?  $_{\rm Ctrl+J}$ View downloads<br>Pop-up Blocker<br>SmartScreen Filter<br>Manage media licenses<br>Manage add-ons e. Please contact your service p Your cache administrator is rated Fri, 25 May 2018 05:04:0 Compatibility View settings Subscribe to this feed..<br>Feed discovery **Windows Update** Performance dashboa<br>F12 Developer Tools<br>Send to OneNote  $Ctrl + Shift + U$ blems **Report website pro**<br>Internet options

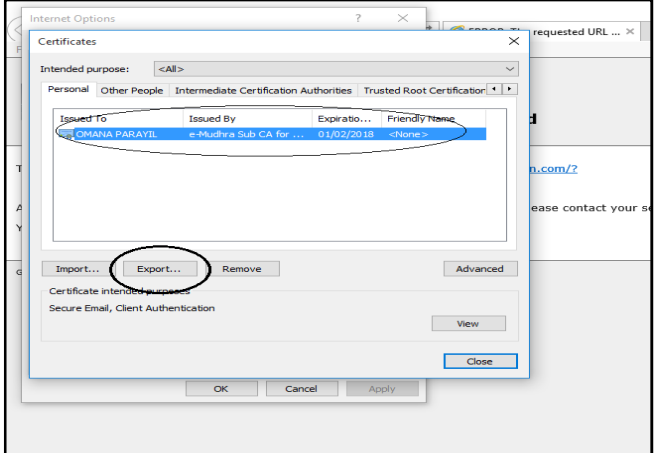

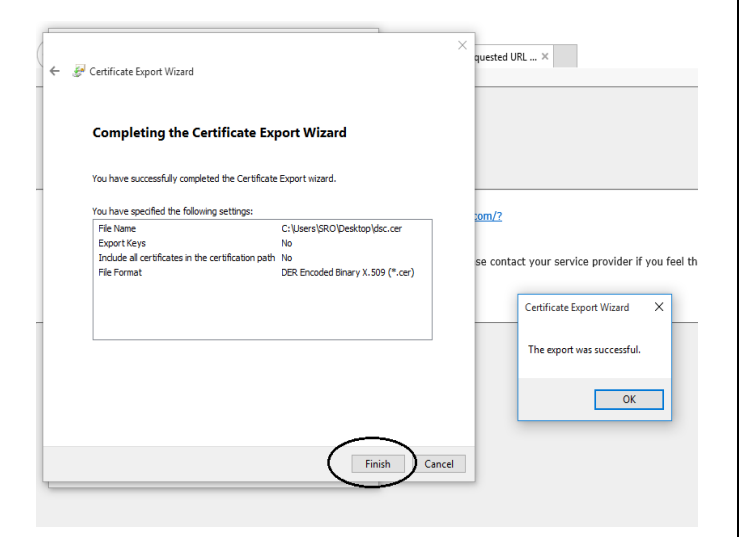

SFT 2017-18

**റിേQാർടിംY േപാർടൽ േലാഗിൻ െച ഡിജിൽ സിേR@ േലാഗിൻ െച സർJി ഫി് അ= .േലാO**  ചെയ്യുക.

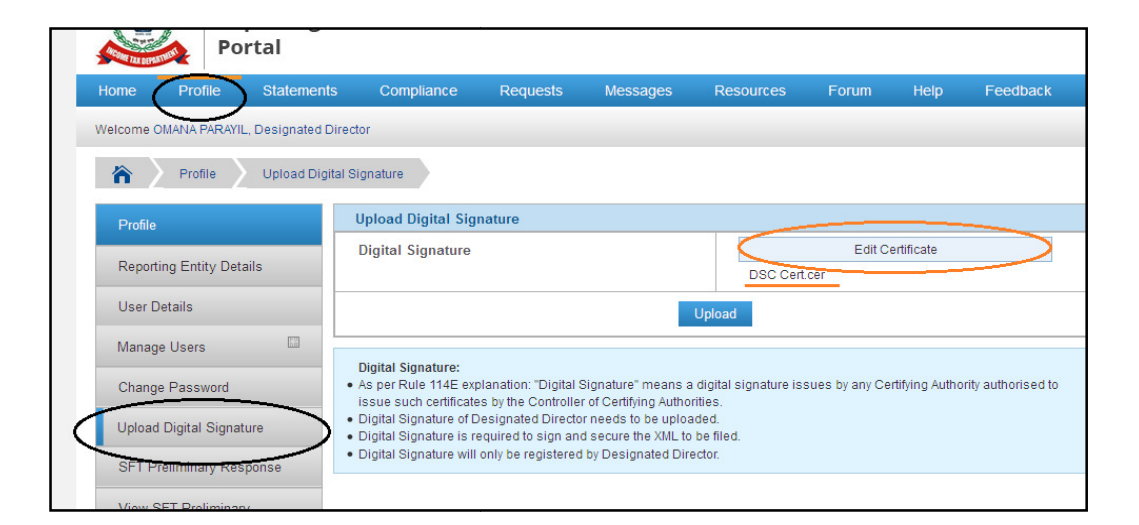

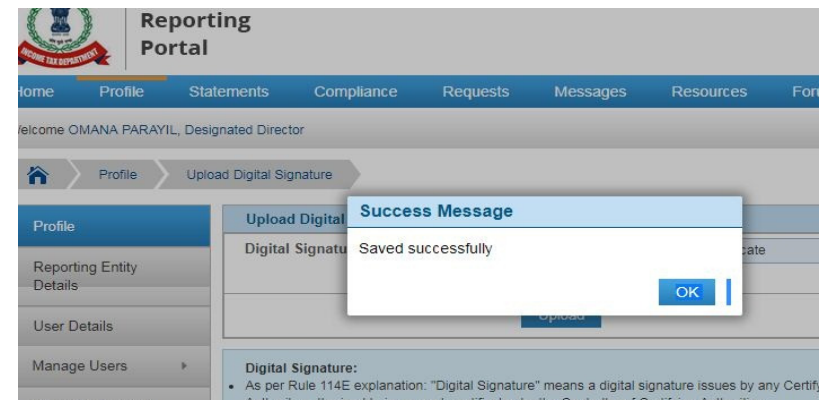

# <u>സ്റ്റേറ്റ് അപലോഡൽ</u>

### <mark>ളാനി അവസാന സെപ്പ്... നേരത്തേ സേവ് ചെയ്ത വച്ച് Package File അപ്ലോഡ് ചെയ്യുക.</mark>

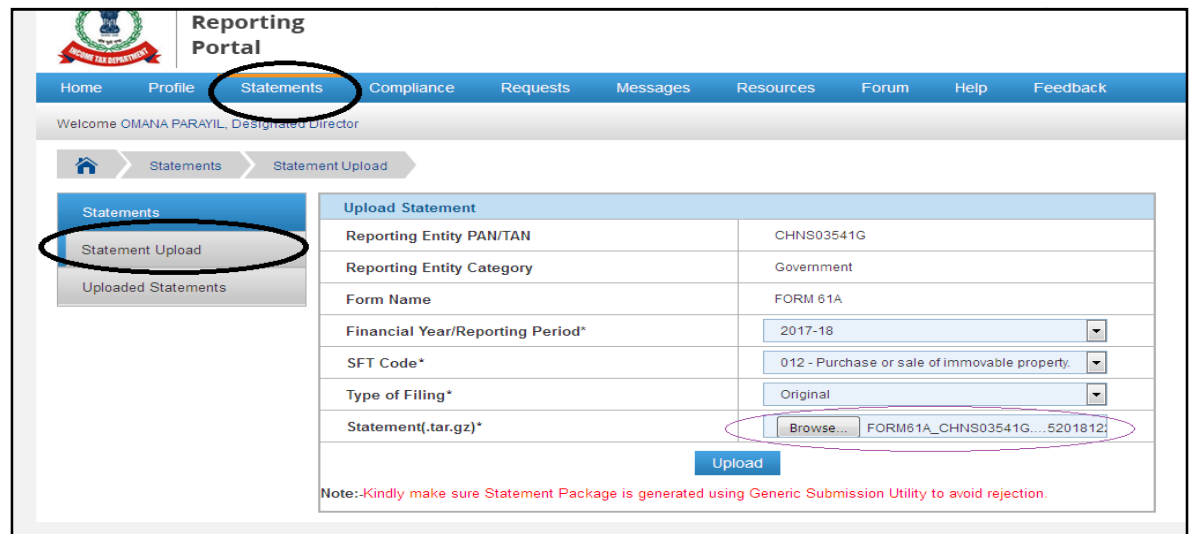

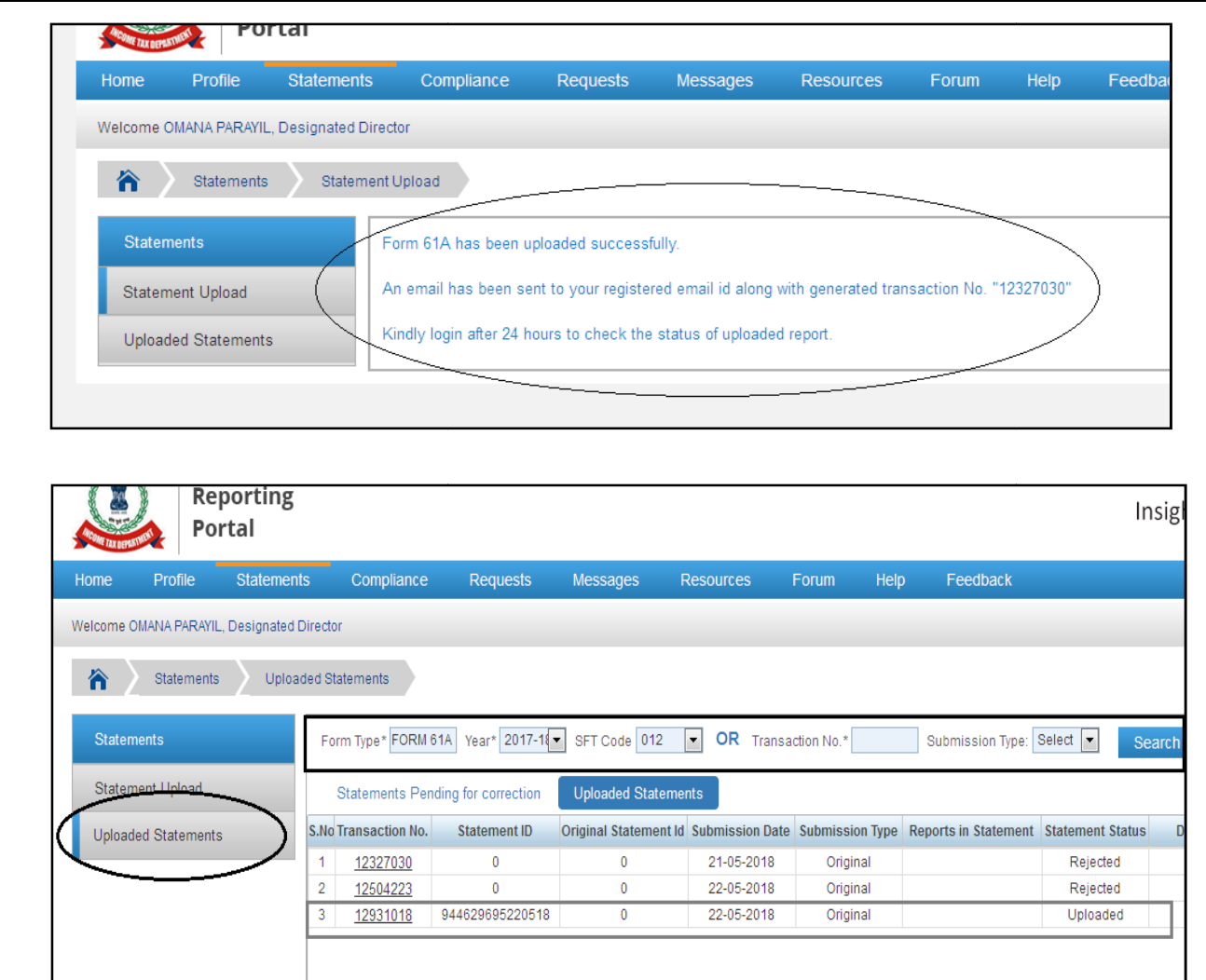

**Uploaded Statements ഓപ്ഷൻ വഴി സാറ്റസ് നോക്കാം.ടോക്കൺ നമ്പറിൽ ക്ലിക്കി Receipt pdf** പ്രിൻറ് എടുത്ത് വയ്ക്കാം.

 $\overline{0.01}$  **പി**നോദ് കടന്നപ്പള്ളി  **9744942923 vinodkdply@gmail.com**